Jednostka organizacyjna: Dział Informatyzacji

**"Instrukcja podpisywania dokumentów certyfikatem kwalifikowanym za pomocą aplikacji Sigillum Sign."**

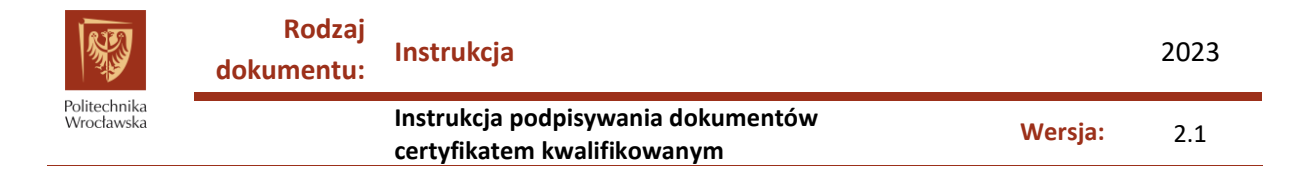

### **Spis treści:**

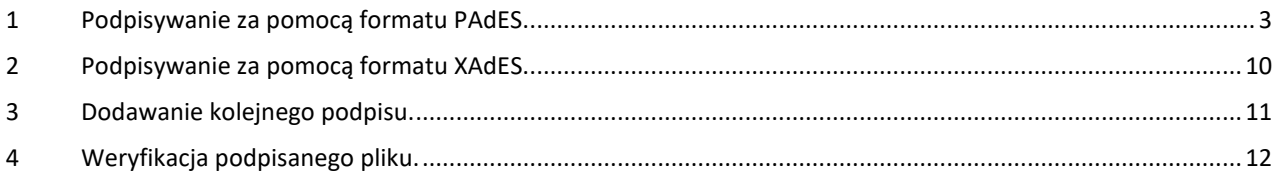

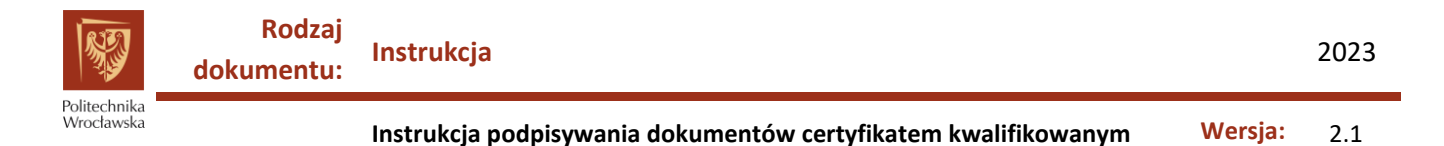

# <span id="page-2-0"></span>**1 Podpisywanie za pomocą formatu PAdES.**

**UWAGA! Certyfikat Kwalifikowany musi znajdować się w czytniku kart podczas wykonywania wszystkich czynności.**

- 1. Format **PAdES** jest przeznaczony do podpisywania plików w formacie **PDF**.
- 2. Przed rozpoczęciem podpisywania użytkownik powinien sprawdzić jaki ma typ karty. Jest to ważne dla dalszego procesu podpisywania. (Rys.1.)

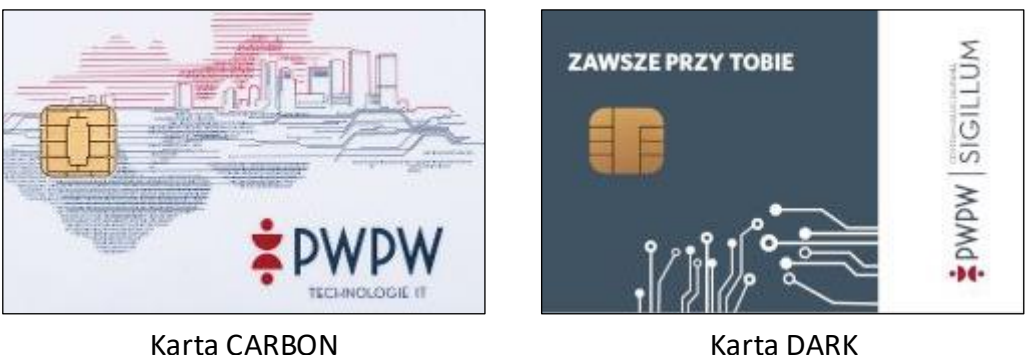

Rys.1. Wygląd poszczególnych typów kart.

3. **UWAGA!** Podczas uruchamiania aplikacji może pojawić się komunikat z błędem aktualizacji. Jest to błąd niezależny od użytkownika i nie ma on wpływu na działanie programu.(Rys.2.)

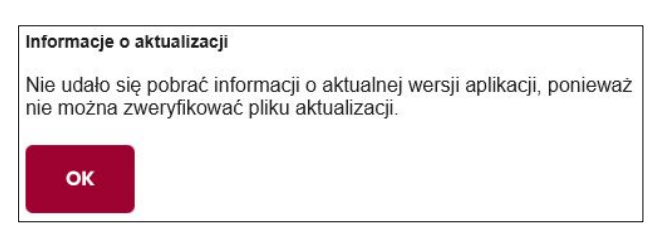

Rys.2. Komunikat błędu aplikacji.

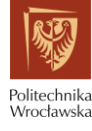

**Instrukcja podpisywania dokumentów certyfikatem kwalifikowanym Wersja:** 2.1

4. Po uruchomieniu aplikacji należy wybrać opcję "Podpisz plik"(1). Pojawi się okno gdzie, za pomocą przycisku "Dodaj pliki"(2), można dodać dokument do podpisania. Można też przeciągnąć ikonę dokumentu na pole po lewej stronie aplikacji. UWAGA! Plik musi być zaznaczony aby można było wykonać operację podpisania(3). (Rys.3.)

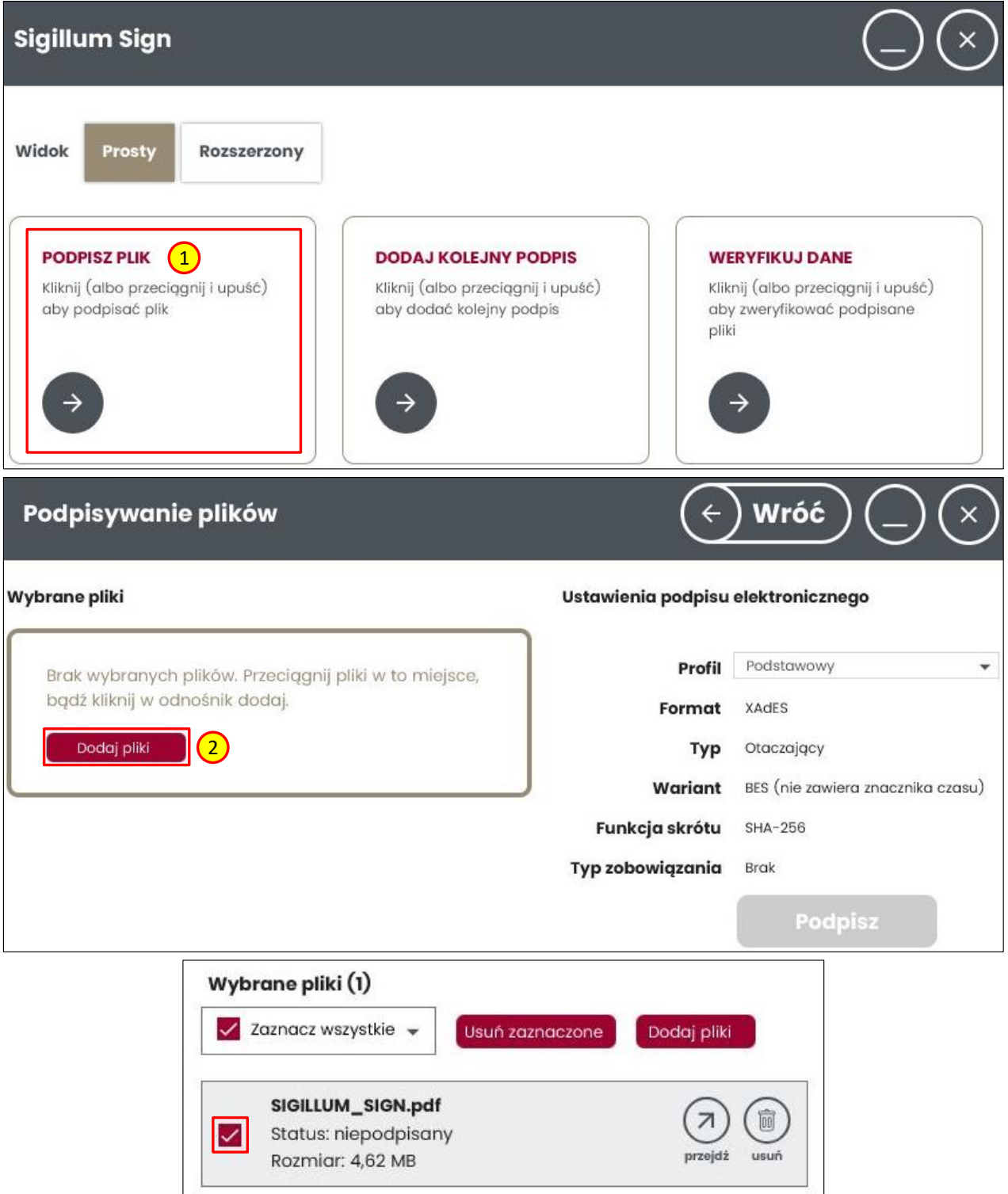

Rys.3. Wybór pliku do podpisania.

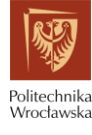

5. Po prawej stronie okna można wybrać predefiniowany profil podpisywania(1) (podstawowy, użytkownika, e-deklaracje, e-puap i inne). Należy użyć profilu "Użytkownika". W polu "Format" należy wybrać **"PAdES (podpisanie plików PDF)"**(2).

**UWAGA!!!** W celu umożliwienia weryfikacji podpisu po upływie jego ważności dobrze jest użyć znacznika czasu do podpisu. W celu jego użycia należy, w polu "Wariant" wybrać opcję "T (zawiera znacznik czasu)" (3). Po wybraniu tego wariantu system poprosi i pin dwukrotnie (raz dla podpisu dokumentem, raz dla znacznika czasu)

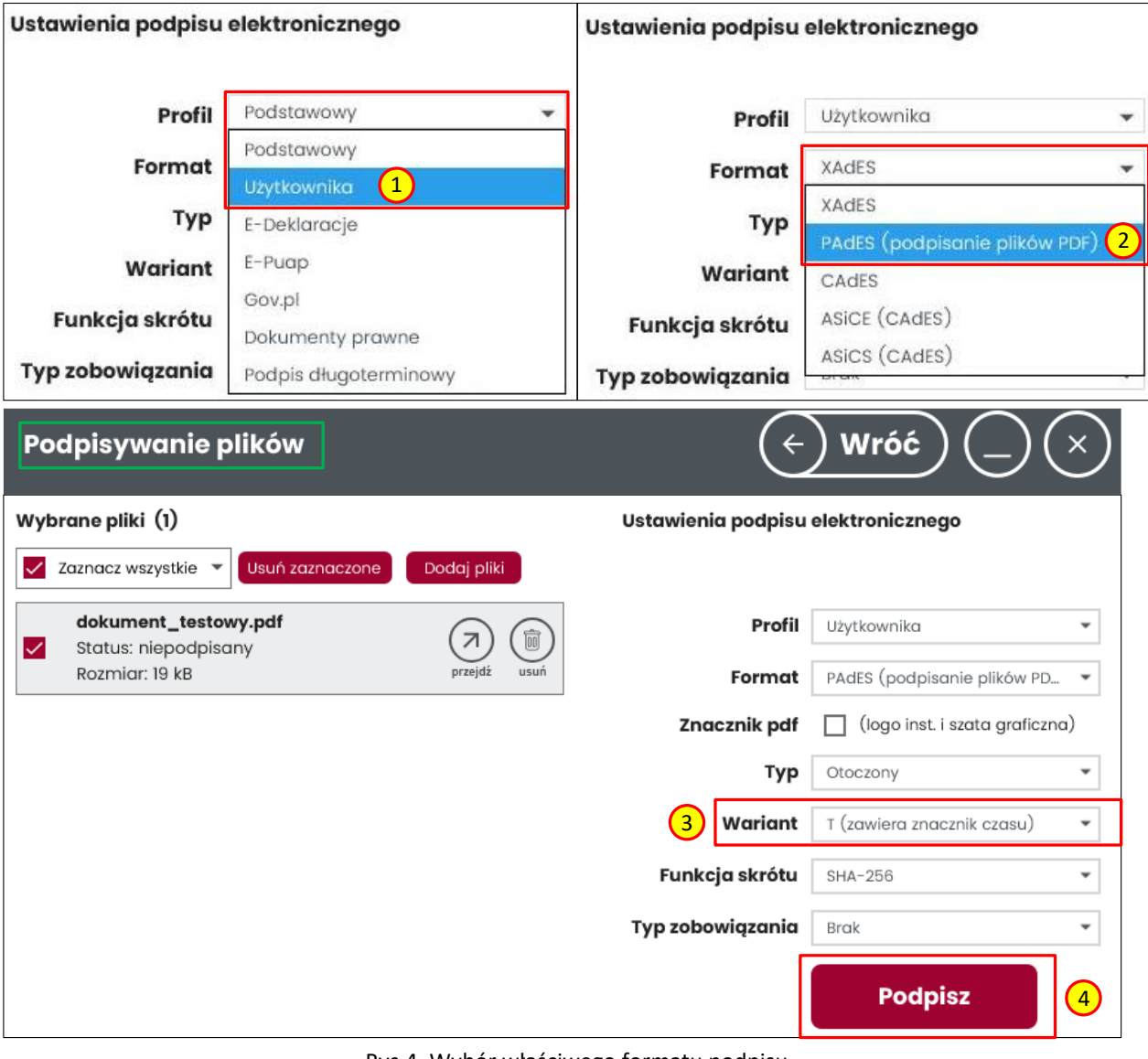

Po naciśnięciu przycisku "Podpisz"(4) program przejdzie do kolejnego okna. (Rys.4.)

Rys.4. Wybór właściwego formatu podpisu.

Politechnika<br>Wrocławska

6. W oknie "Wybór certyfikatu podpisu"(1), należy wybrać rodzaj karty z jakiej korzystamy(2). Wybór jest zależny od typu karty jakiego używa użytkownik. Po wybraniu odpowiedniej karty aplikacja odczyta zawarty na niej certyfikat. Będzie on widoczny w rozwijanym menu "Certyfikat" (3). Klikając na niego potwierdzamy i przechodzimy do okna końcowego gdzie wybór trzeba zatwierdzić przyciskiem "Dalej"(4). (Rys.5.)

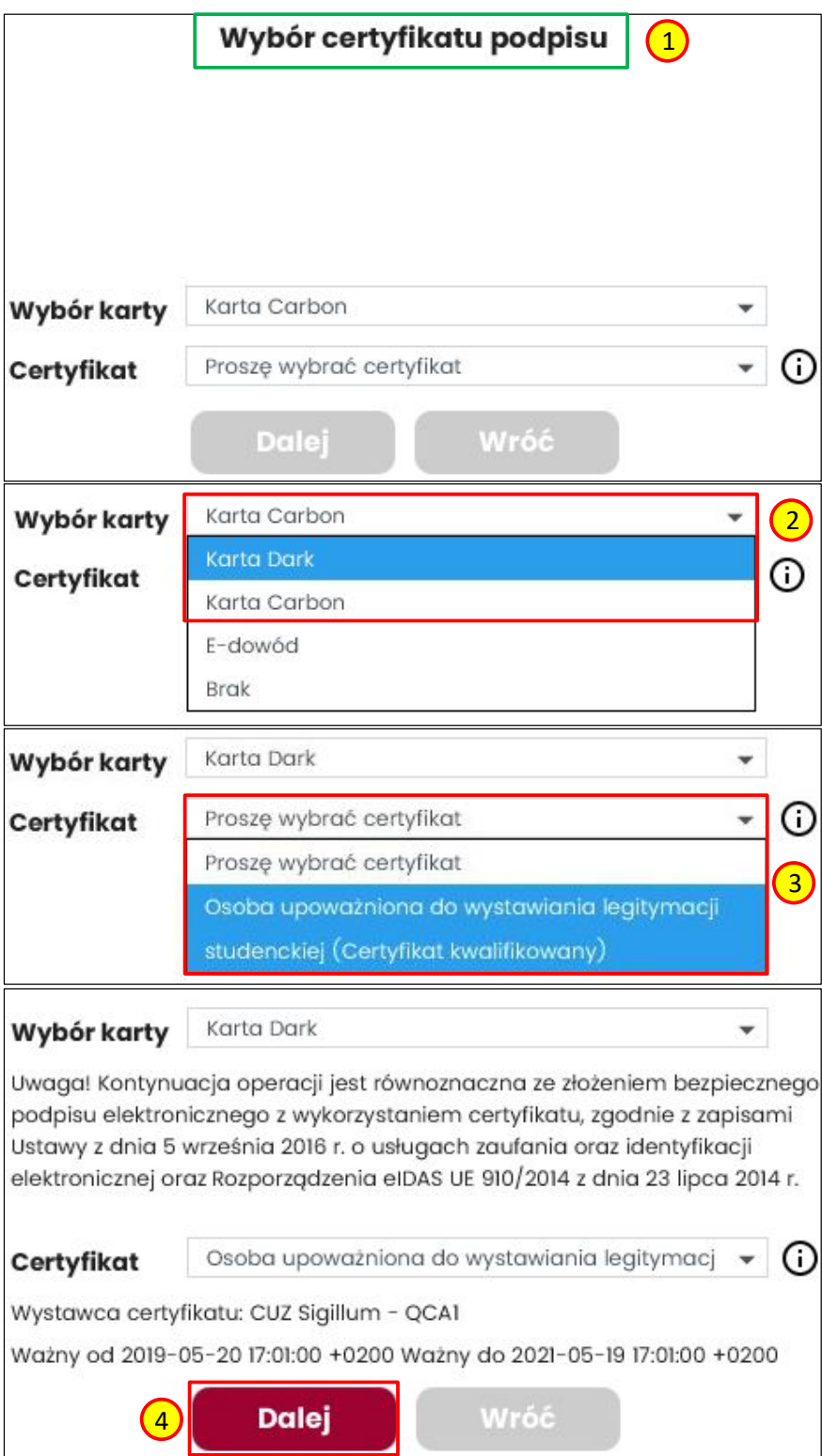

Rys.5. Wybór typu karty oraz certyfikatu.

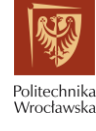

7. Potwierdzenie wywoła okno wprowadzenia PIN-u karty(1). Po potwierdzeniu pojawi się okno szczegółowych informacji na temat składanego podpisu, operację kończymy przyciskiem "Dalej"(2). Plik zostanie zapisany automatycznie w katalogu źródłowym podpisywanego pliku. Na koniec pojawi się informacja o powodzeniu bądź niepowodzeniu podpisania dokumentu(3). Proces kończymy wciskając przycisk "OK". Podpisana kopia pliku zawierająca "BES" w nazwie pliku pojawi się w katalogu źródłowym(4). (Rys.6.)

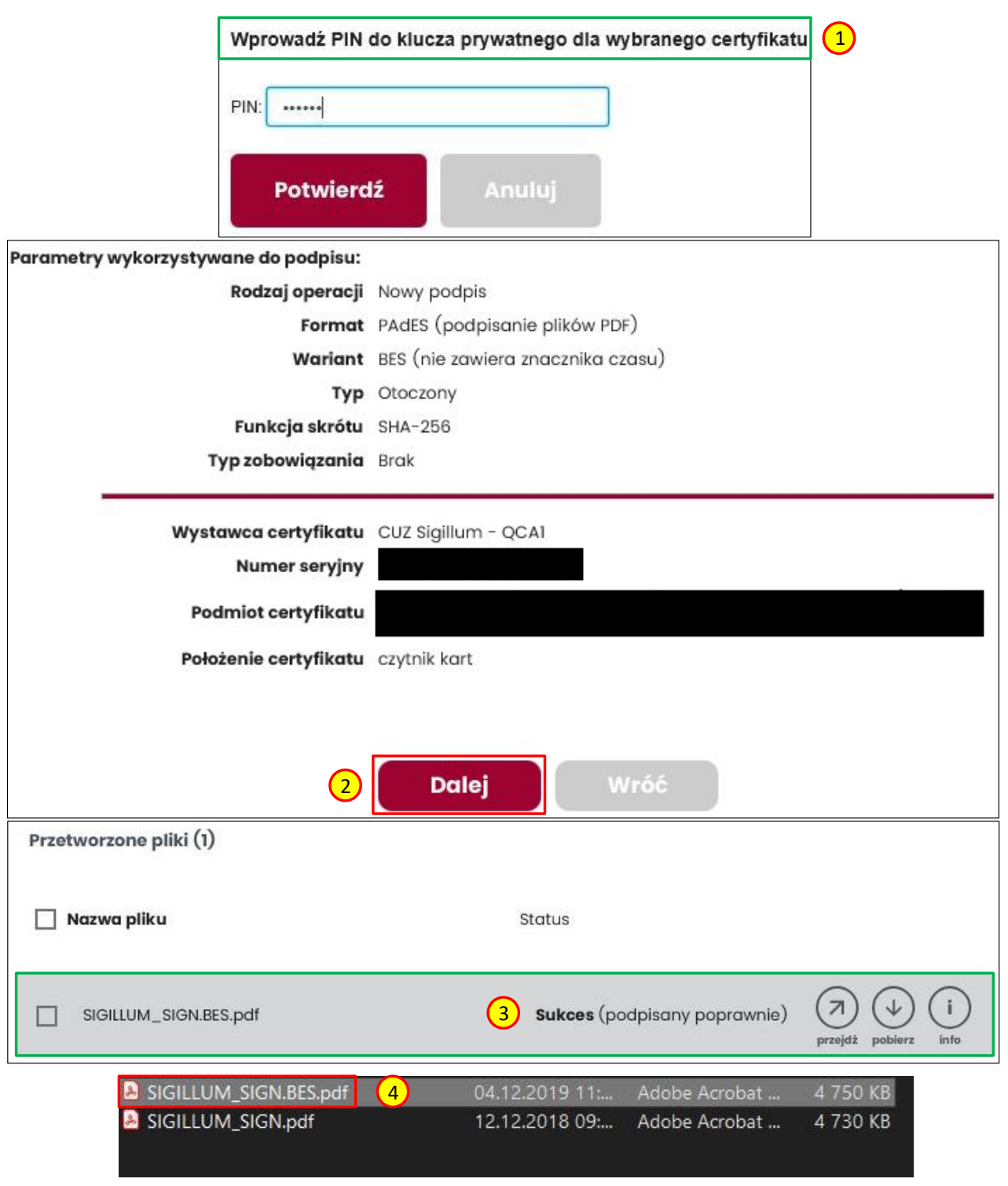

Rys.6. Kończenie procesu podpisu dokumentu.

Politechnika<br>Wrocławska

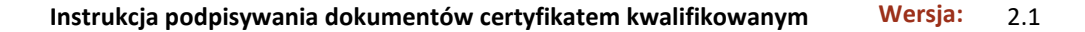

8. Na tym etapie można wygenerować raport weryfikacji podpisu. W tym celu należy zaznaczyć dokument(1) i wcisnąć przycisk "Weryfikuj"(2). Pojawi się okno z wynikiem weryfikacji podpisu(3). Dodatkowo można pobrać raport klikając przycisk "Pobierz raport"(4). (Rys.7.)

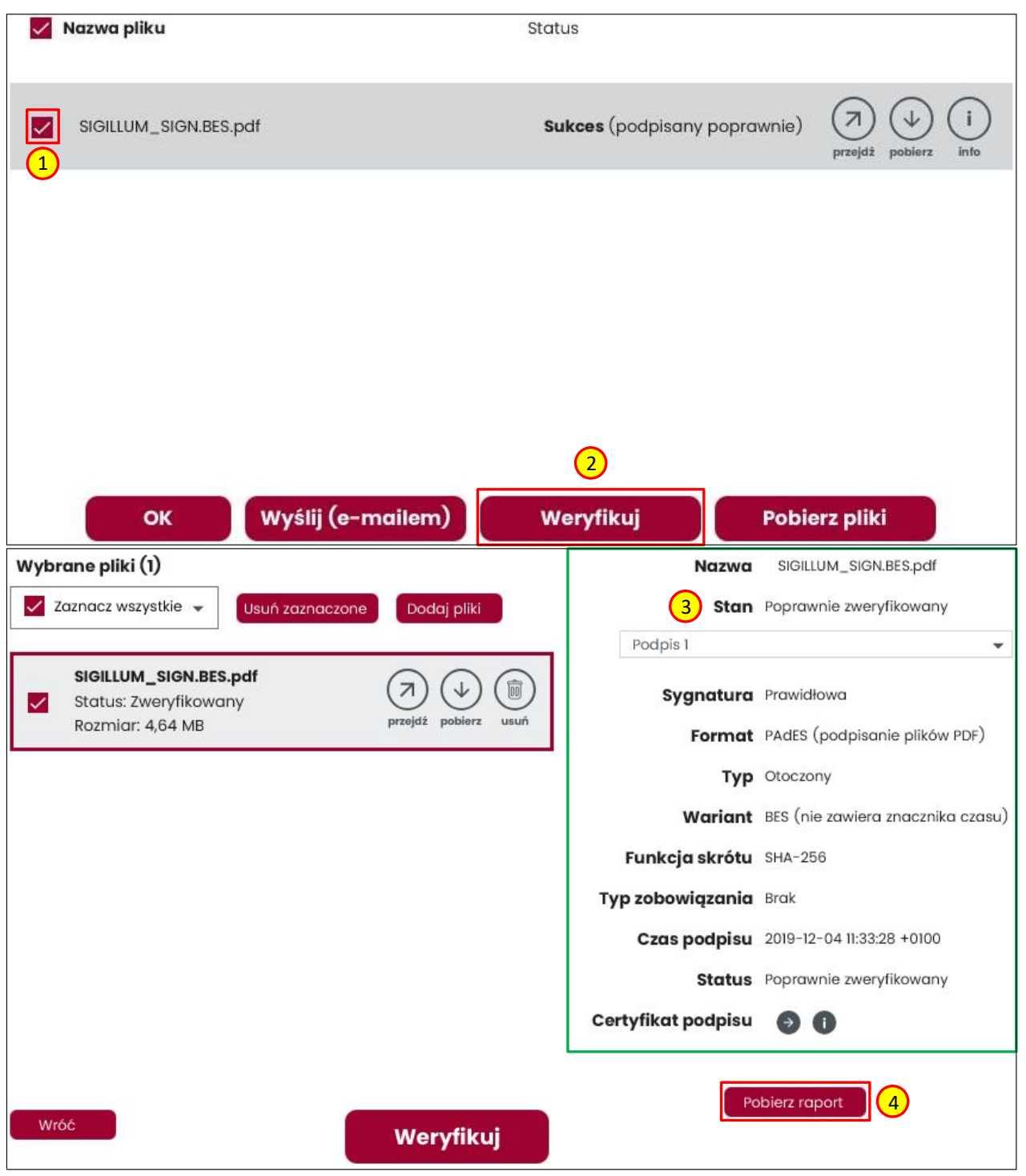

Rys.7. Weryfikacja złożonego podpisu.

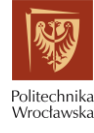

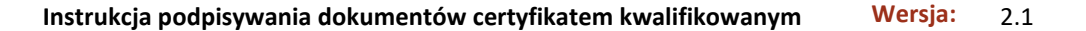

9. Program zapyta nas o typ raportu i, po potwierdzeniu(1) zapisze go w miejscu pliku źródłowego(2). Po tej operacji pojawi się pytanie o otworzenie raportu. Po wciśnięciu "OK"(3) dokument otworzy się automatycznie. Nie ma potrzeby zapisywać raportu ponownie, jest on już zapisany na dysku. (Rys.8.)

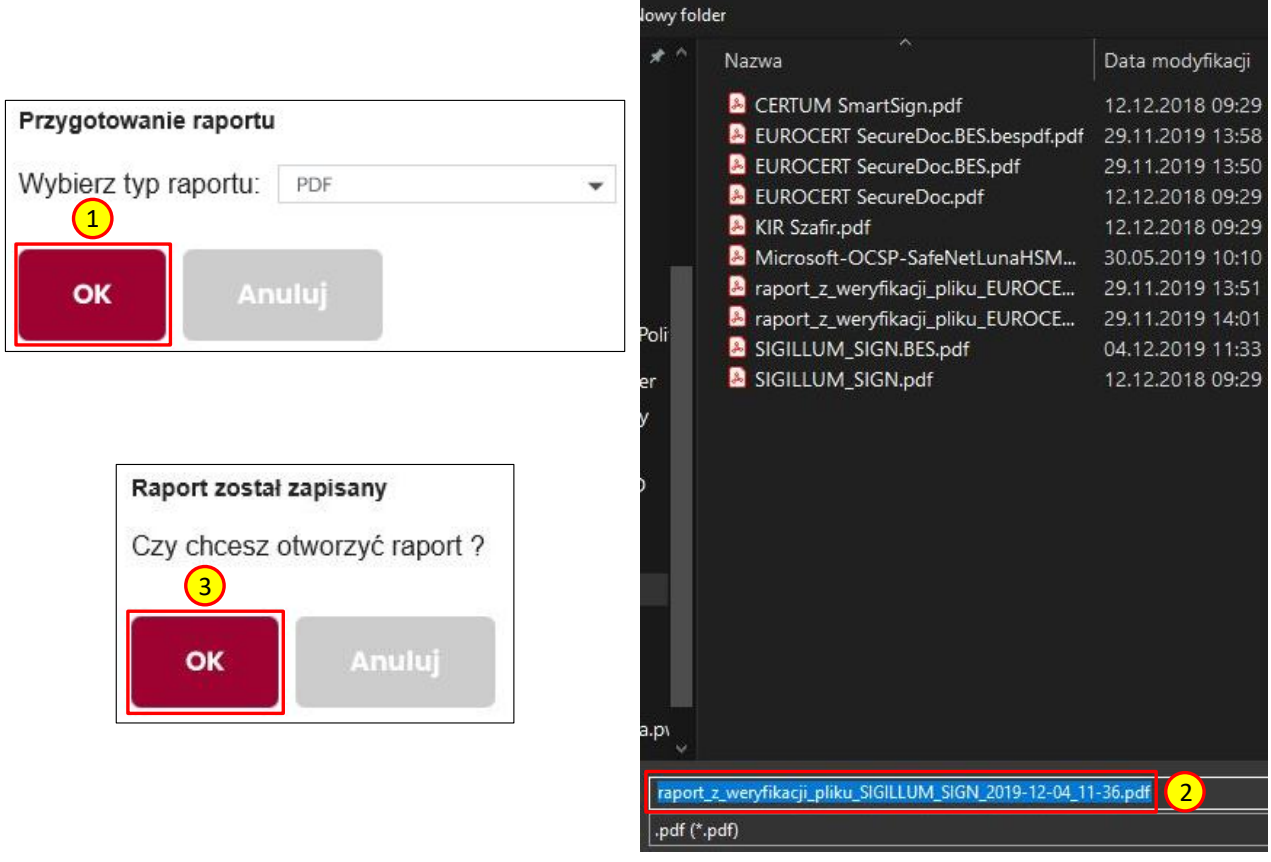

Rys.8. Generowanie raportu z weryfikacji podpisu.

10. Opcjonalnie dokumenty można podpisać lub zweryfikować korzystając z menu kontekstowego. Na ikonie z plikiem należy kliknąć prawym przyciskiem myszy, następnie wybrać "Sigillum Sign"(1) i "Podpisz"(2). Uruchomi to program i otworzy okno widoczne na Rys.2. (Rys.9.)

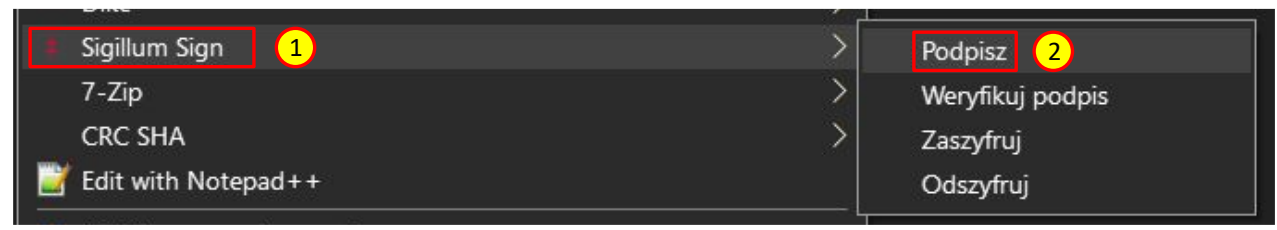

Rys.9. Podpisywanie za pomocą menu kontekstowego.

11. **UWAGA!** Możliwe jest wielokrotne składanie podpisów elektronicznych na dokumentach podpisywanych programem Sigillum Sign. Dodawanie kolejnego podpisu jest opisane w części 3. instrukcji.

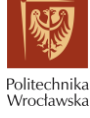

## <span id="page-9-0"></span>**2 Podpisywanie za pomocą formatu XAdES.**

**UWAGA! Certyfikat Kwalifikowany musi znajdować się w czytniku kart podczas wykonywania wszystkich czynności.**

- 1. Format **XAdES** jest przeznaczony do podpisywania każdego rodzaju plików.
- **2. UWAGA!!!** Większość działań jest analogiczna jak przy podpisie za pomocą formatu PAdES, **w tej części instrukcji zostaną pokazane tylko różnice.**
- 3. Po uruchomieniu aplikacji postępujemy tak samo jak w punkcie 3 części dotyczącej formatu PAdES.
- 4. Po prawej okna stronie należy użyć profilu "Użytkownika"(1). W polu "Format" należy wybrać **"XAdES"**(2) a w polu "Typ" wybieramy "Zewnętrzny"(3).

**UWAGA!** Analogicznie jak w przypadku formatu PAdES dobrze jest wybrać Wariant podpisu "T (zawiera znacznik czasu), umożliwi to poprawna weryfikację podpisu po upłynięciu terminu ważności (4). Po wybraniu tego wariantu system poprosi i pin dwukrotnie (raz dla podpisu dokumentem, raz dla znacznika czasu)

Po naciśnięciu przycisku "Podpisz"(5) program przejdzie do kolejnego okna. (Rys.1.)

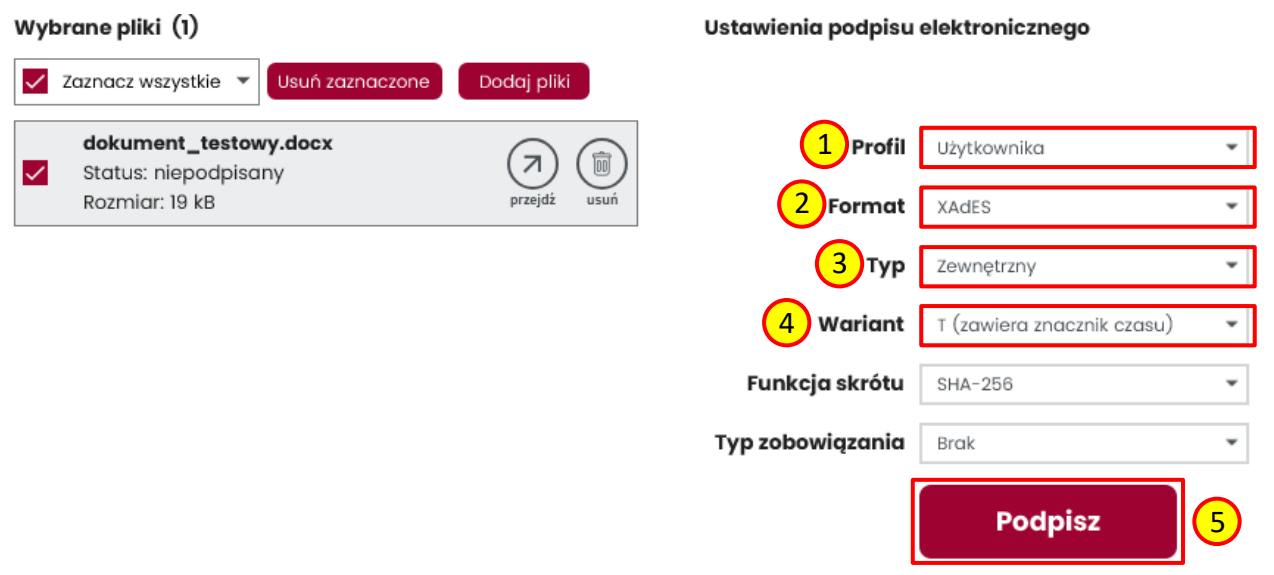

Rys.1. Podpisywanie za pomocą formatu XAdES.

- 5. Dalej postępujemy tak samo jak w punkach od 5 do 7 części dotyczącej formatu PAdES.
- 6. W przypadku formatu XAdES nie powstanie podpisana kopia pliku źródłowego tylko nowy plik zawierający wyłącznie podpis. Plik będzie posiadał rozszerzenie ".xades"(1) i będzie automatycznie zapisany w katalogu źródłowym podpisywanego pliku.(Rys.2.)

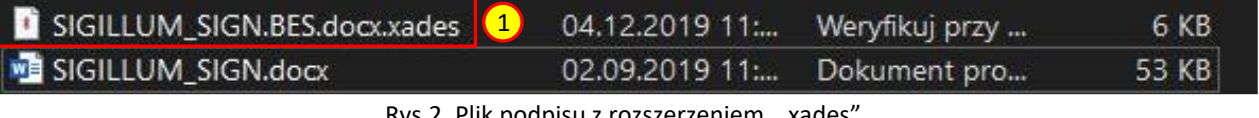

#### Rys.2. Plik podpisu z rozszerzeniem ".xades".

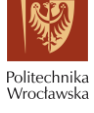

### <span id="page-10-0"></span>**3 Dodawanie kolejnego podpisu.**

1. W przypadku kiedy podpisujemy plik już podpisany należy użyć opcji "Dodaj kolejny podpis"(1). Następnie dodajemy plik analogicznie jak w części dotyczącej podpisu PAdES. W tym przypadku nie ma możliwości wyboru formatu, zostanie on wybrany automatycznie na podstawie istniejącego już podpisu(2). W polu "Wariant" należy wybrać opcję "T"(3). W celu podpisania wybór należy zatwierdzić przyciskiem "Dodaj kolejny podpis"(4). (Rys.1.)

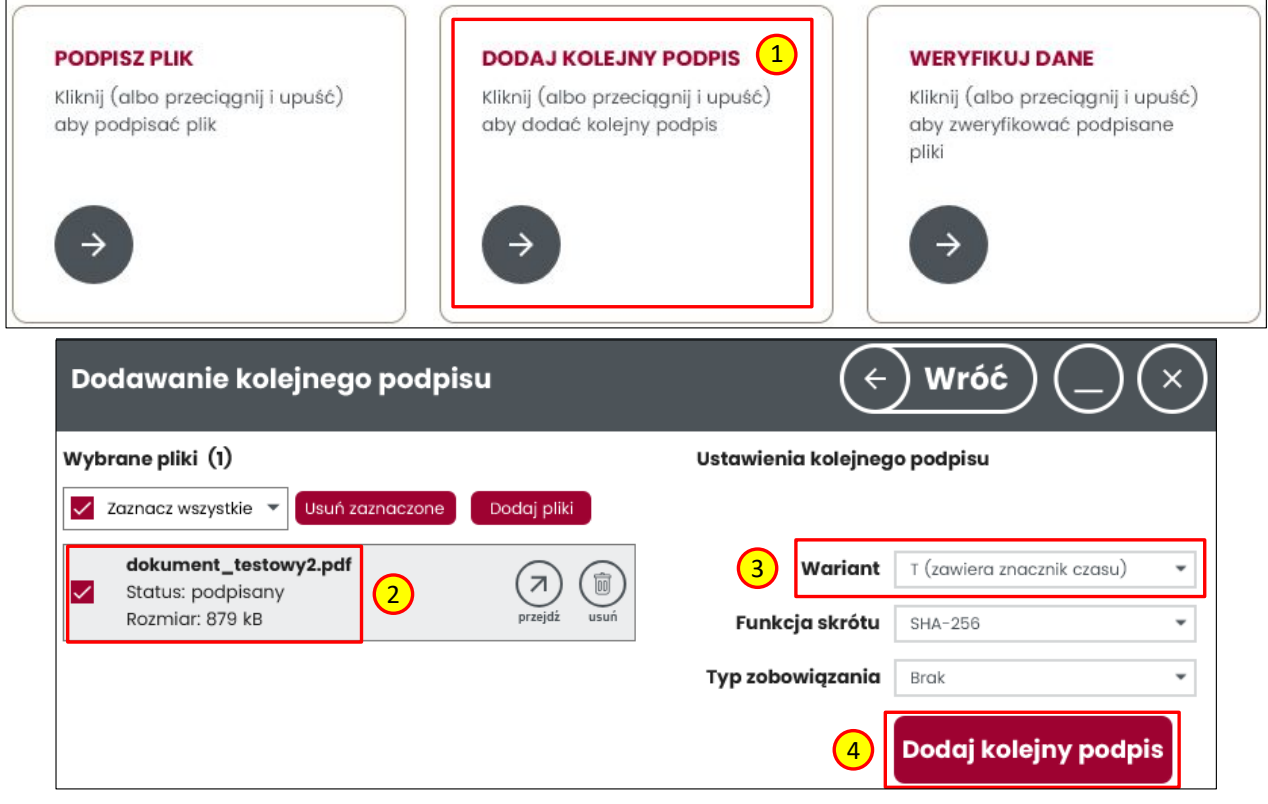

Rys.1. Dodawanie kolejnego podpisu.

2. Dalsze kroki są analogiczne jak w punkach od 5 do 7 w części dotyczącej formatu PAdES. Jedyna różnica jest taka że w procesie pojawi się okno "Zapisywanie jako" z wyborem miejsca zapisania lub zmiany nazwy dokumentu. Można bezpiecznie nadpisać istniejący plik, zapisze się kopia zawierająca kolejny podpis(1). (Rys.2.)

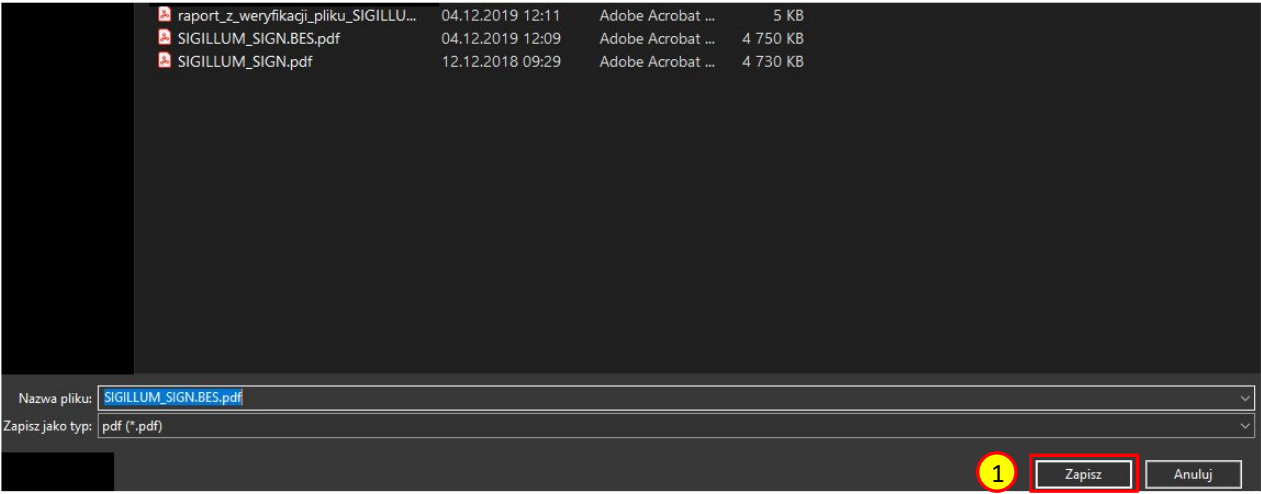

#### Rys.2. Zapisywanie pliku z dodanym kolejnym podpisem.

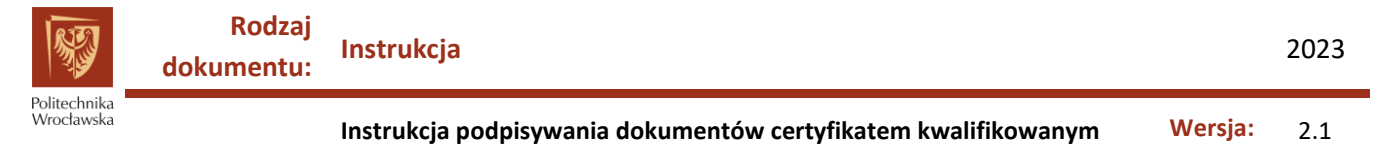

# <span id="page-11-0"></span>**4 Weryfikacja podpisanego pliku.**

1. Aby zweryfikować poprawność podpisu na dokumencie należy wybrać opcję "Weryfikuj dane"(1), a następnie wybrać plik(2) i zatwierdzić przyciskiem "Weryfikuj"(3).(Rys.1.)

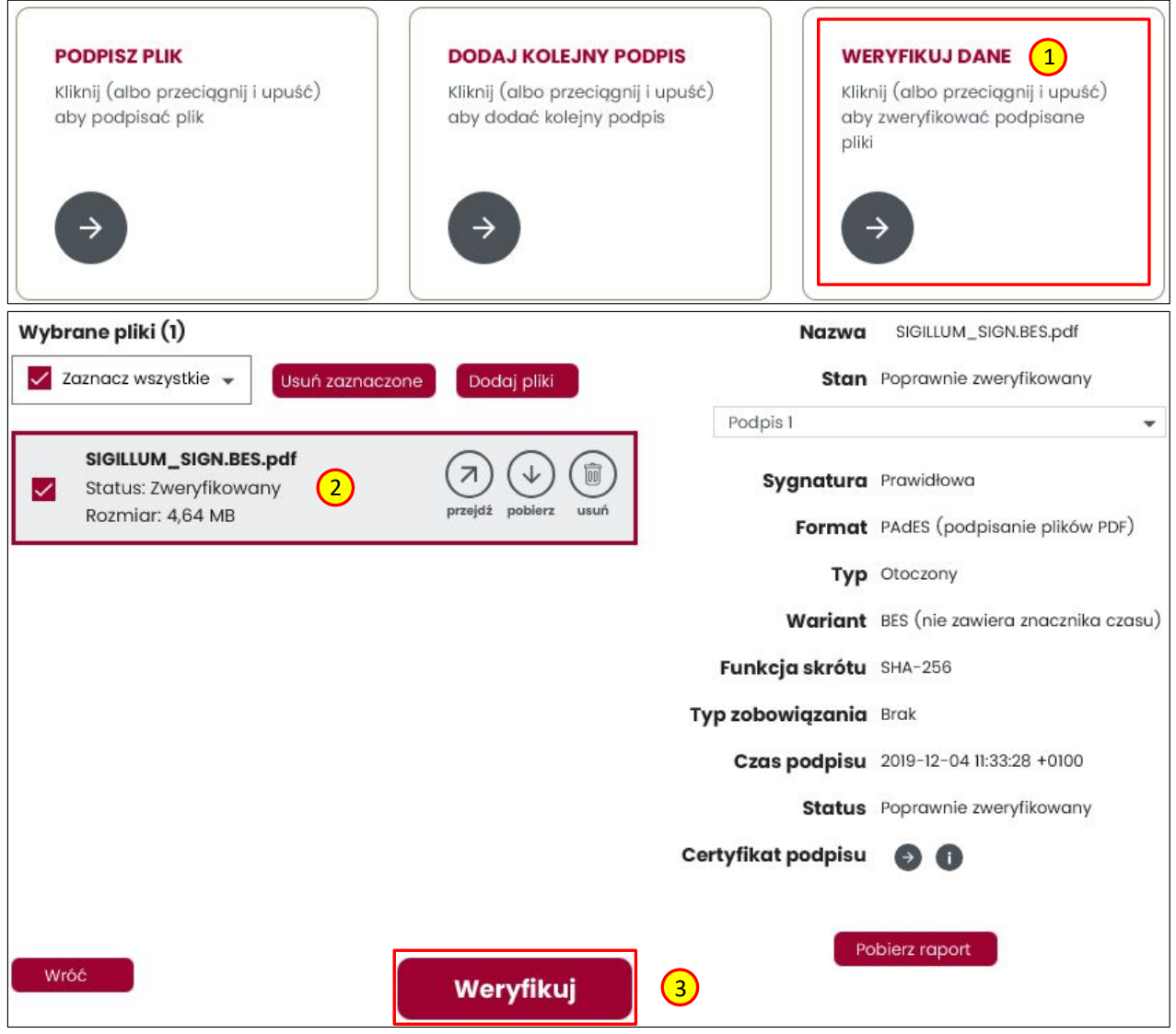

Rys.3. Weryfikacja podpisanego wcześniej pliku.

- 2. Dalsze kroki postępowania są analogiczne jak w punktach 8. i 9. części dotyczącej formatu PAdES.
- 3. W przypadku weryfikowania poprawności podpisów dokumentów podpisanych za pomocą formatu XAdES, należy weryfikować plik podpisu z rozszerzeniem ".xades". Proces weryfikacji jest taki sam jak opisany powyżej.